# Graph Drawing in RUN mode.

This resource was written by Derek Smith with the support of CASIO New Zealand. It may be freely distributed but remains the intellectual property of the author and CASIO.

Select RUN mode from the main menu by using the arrow keys to highlight the RUN icon or pressing 1.

The functions listed (and there are many more) have been 'installed' into the calculator for quick graphing. Each has its

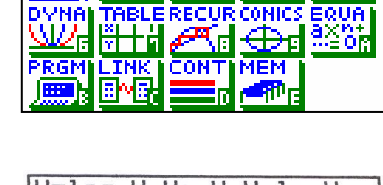

 $\overline{Y=1n}$  $\overline{Y} = \overline{X}$ an

own unique pre-set domain and range values.

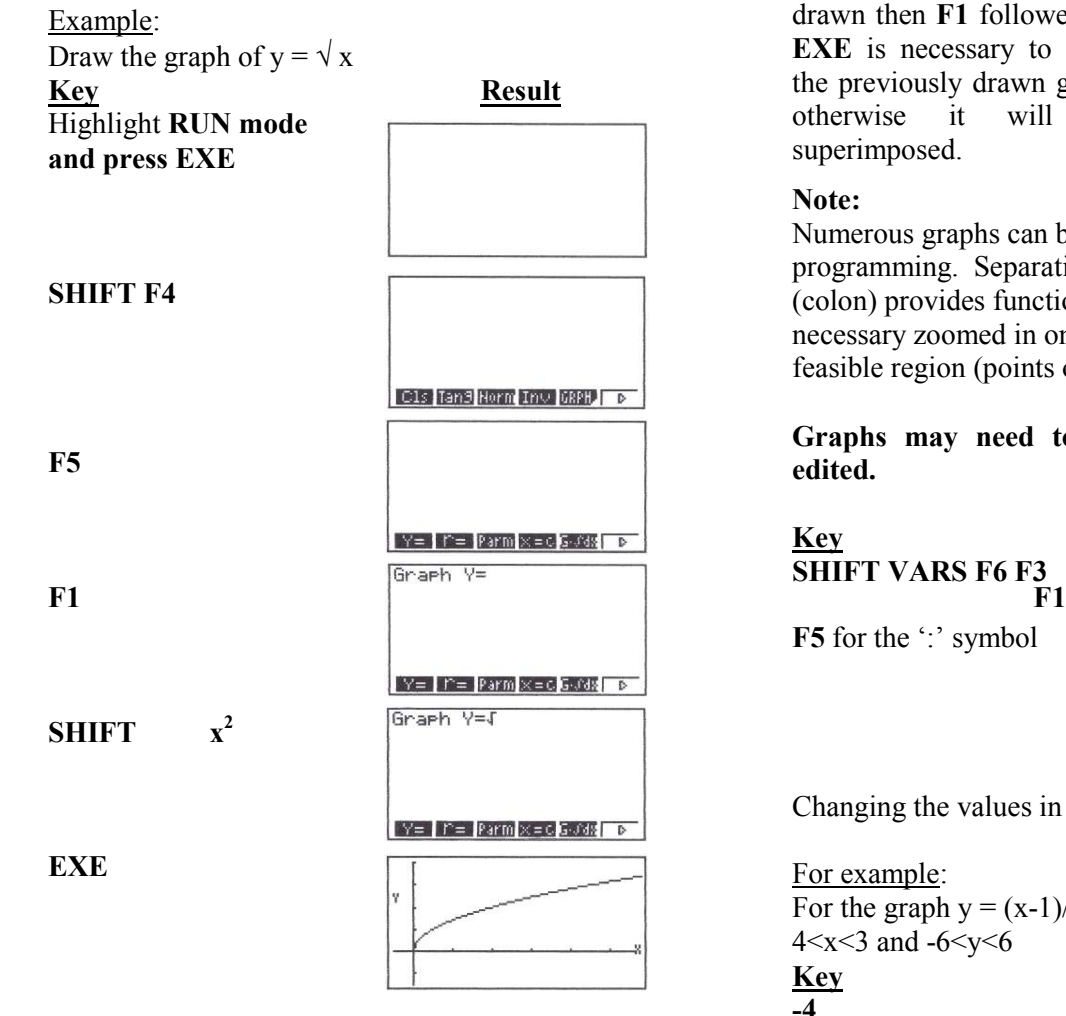

## [N.B. There is no need to include the 'X'.]

The graph, as it appears on the screen gives a clear idea of the shape, but no indication of the values on the horizontal or vertical axis,  $(x, y)$  except for -----+-----marks on the axis.

In order to find information on the axes you can use the 'trace' SHIFT F1 then use the  $\blacktriangle$  arrows.

SHIFT F3 to view the domain and range values: View Window

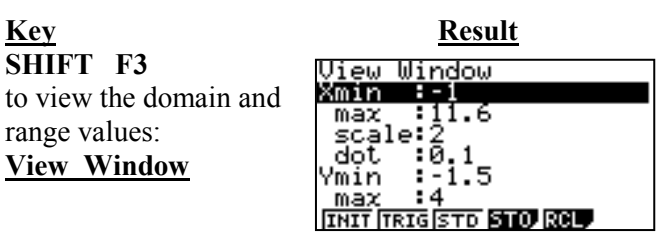

This display tells the user that on the x-axis the scale is12, and hence the marks on the x axis are 0, 2, 4, 6, 8, 10. The y axis has a scale of 1 and hence the marks on the y axis are -1, 0, 1, 2, 3, 4.

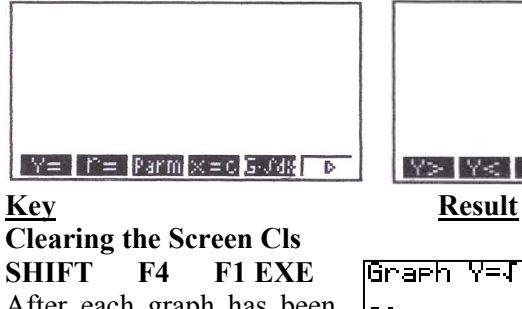

After each graph has been drawn then F1 followed by EXE is necessary to clear the previously drawn graph otherwise it will be superimposed.

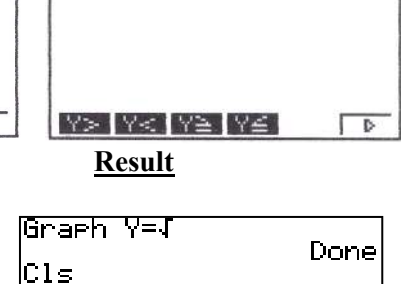

Done

**I dell'el rema Roma Dinoj Graci i** F

#### Note:

Numerous graphs can be superimposed, allowing linear programming. Separating each graph equation with a ':' (colon) provides functions that can be traced and if necessary zoomed in on to find vertices that define the feasible region (points of intersections) etc.

Graphs may need to have the Domain and Range edited.

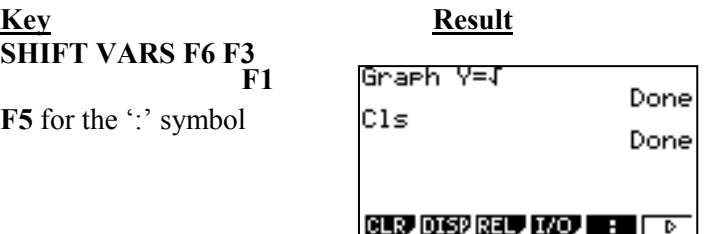

Changing the values in the V-Window is easily executed.

# For example:

For the graph  $y = (x-1)/(x+2)$  a suitable range could be - $4 < x < 3$  and  $-6 < y < 6$ 

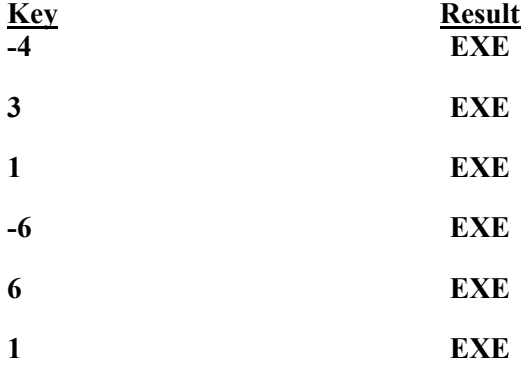

Varying the Domain and Range is a necessary skill when developing the connections between the graphical, symbolic and numerical aspects of the graphs and equations.

## Tracing Functions

The interpretation of the graphed functions is supplemented by the use of the Trace key. The  $(x, y)$  values of points on the curve are displayed underneath the drawn graph.

#### For example:

For the graph  $y = x^2/2$ , a suitable range could be  $-4 < x < 3$  and  $-6 < y < 6$ 

Key Result Graph  $y =^2$ SHIFT F4 F5 F1  $X^2$ 

SHIFT F1 then use

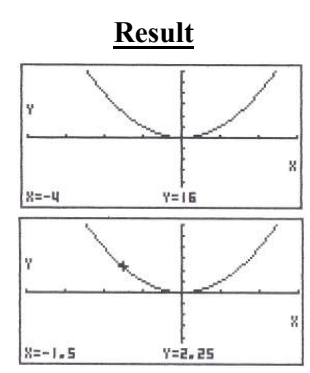

Using the left and right arrows, you can trace over the graph and give accurate x and y values of many points on the curve.

#### Zooming In and Out

The 'zooming' is easily initiated when parts of a graph needs to be seen in more detail - 'roots' to the equation, maximum / minimum points or other aspects under investigation.

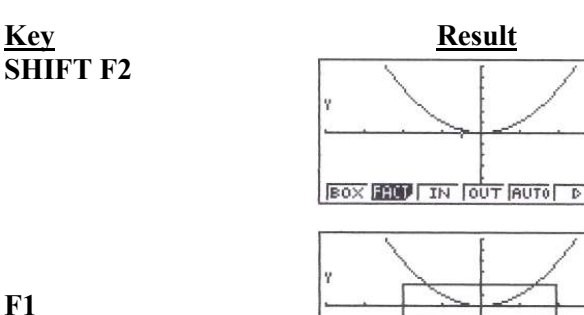

By choosing the BOX you can decide for your self what 'new' domain and range values will be used for the V-Window. To make the BOX, use the arrows to determine where a vertex of the BOX is to be then press EXE. Use the arrows again to complete the BOX. When you are satisfied with its position, **EXE** again and the new view of the contents of the BOX will be drawn.

X=1.9444444444 Y=-1.3548387096

## Note:

The different 'menu bars' 'Fact' scale factor for V-Window for IN and OUT 'IN'

'OUT'

'AUTO' the calculator will zoom in on centre of screen

' ' next selection window

'ORIG' the original graph drawn before zooming in or out 'SQR'

'RND'

'INTG'

'PRE'

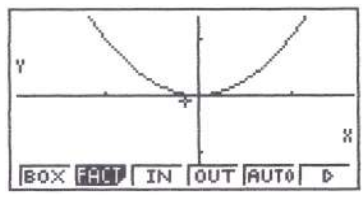

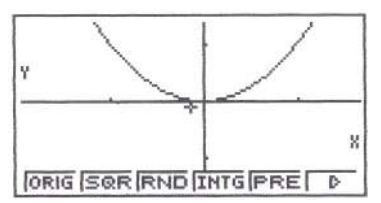

## Plotting Points and joining them with a line

Plotting points from tables for example is easy to do, as is drawing a line between these points.

Key Result **SHIFT** 

F6

 $F1$ 

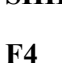

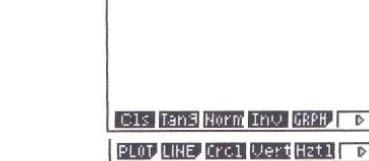

**I LO GGA LARDONI LARDONI LARDONE** 

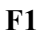

Key in your points 2,3.

**SHIFT** 

F6

EXE

 $F1$ 

Key in your points 5,6.

**EXE SHIFT** F6 **EXIT**  $F<sub>2</sub>$  $F1$ **EXE** 

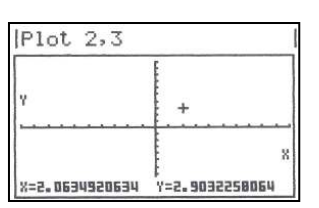

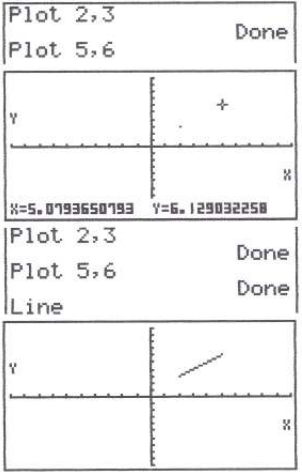

For further tips, more helpful information and software support visit our website www.monacocorp.co.nz/casio